## **Downloading and transferring books from Library to Nook**

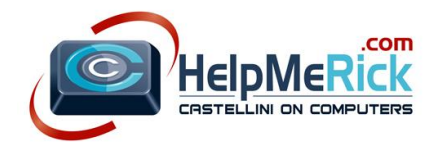

- 1. Go to the Nook Library icon in Safari
- 2. Find a book you want
- 3. Click Borrow
- 4. Type in your Library Card Number
- 5. Click Download EPUB book
- 6. Click ePub
- 7. Click Confirm and Download
- 8. Click the Download Arrow in the upper right of Safari
- 9. Double-click the book you just downloaded which will automatically open the book in Adobe Digital Editions Reader
- 10. Click the Library view icon in the upper left of Adobe program

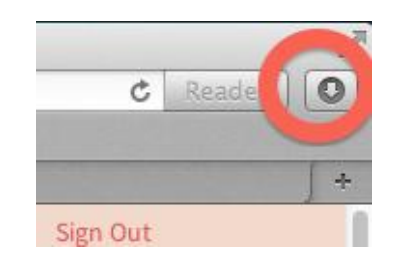

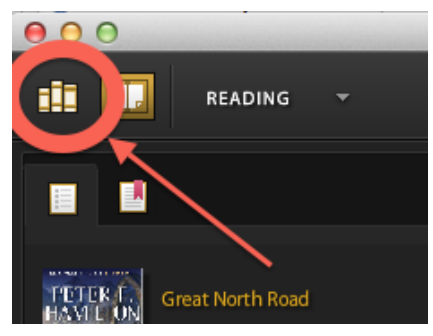

- 11. Close Adobe Digital Editions program by clicking the little Red X in the upper left corner
- 12. Plug in your Nook
- 13. Restart Adobe Digital Editions from your icons at the bottom of the screen
- 14. The Nook should show up at the bottom of the list on the left
- 15. Click the book you want to copy to the Nook and Drag to the Nook icon in the list on the left side of screen
- 16. Close Adobe using Red X in upper left corner

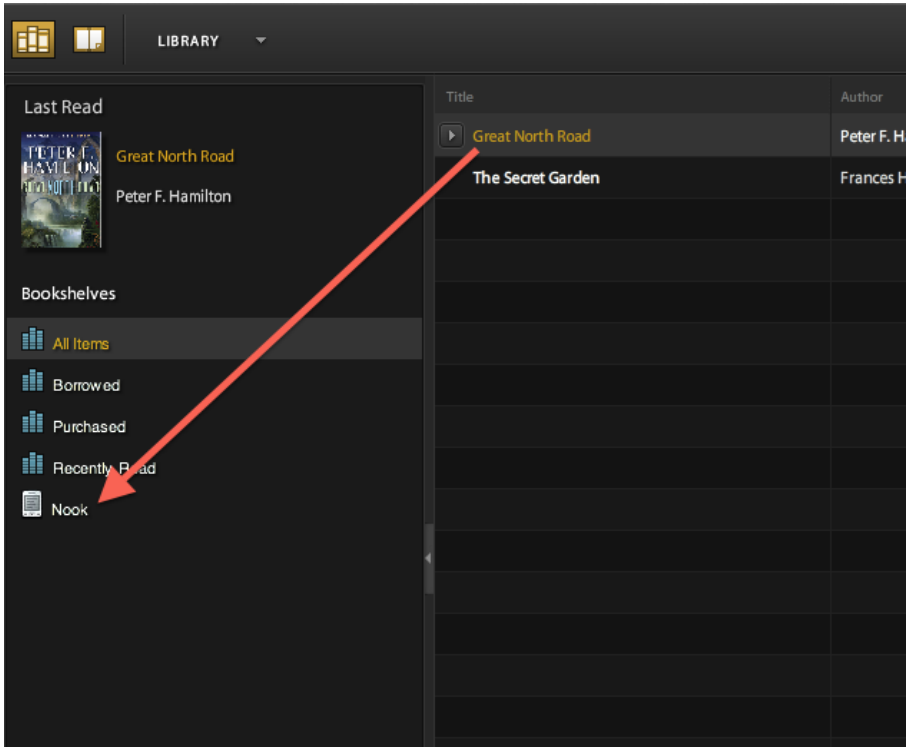

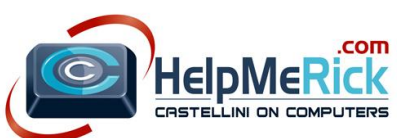

17. Drag Nook icon from desktop to the trashcan to properly eject the reader

## **To delete a book from your Nook**,

- a. Click ONE time on the Nook designation in Adobe Digital Editions
- b. Click the book to delete from the list on the right
- c. Click the little triangle next to the book
- d. Click Delete the book

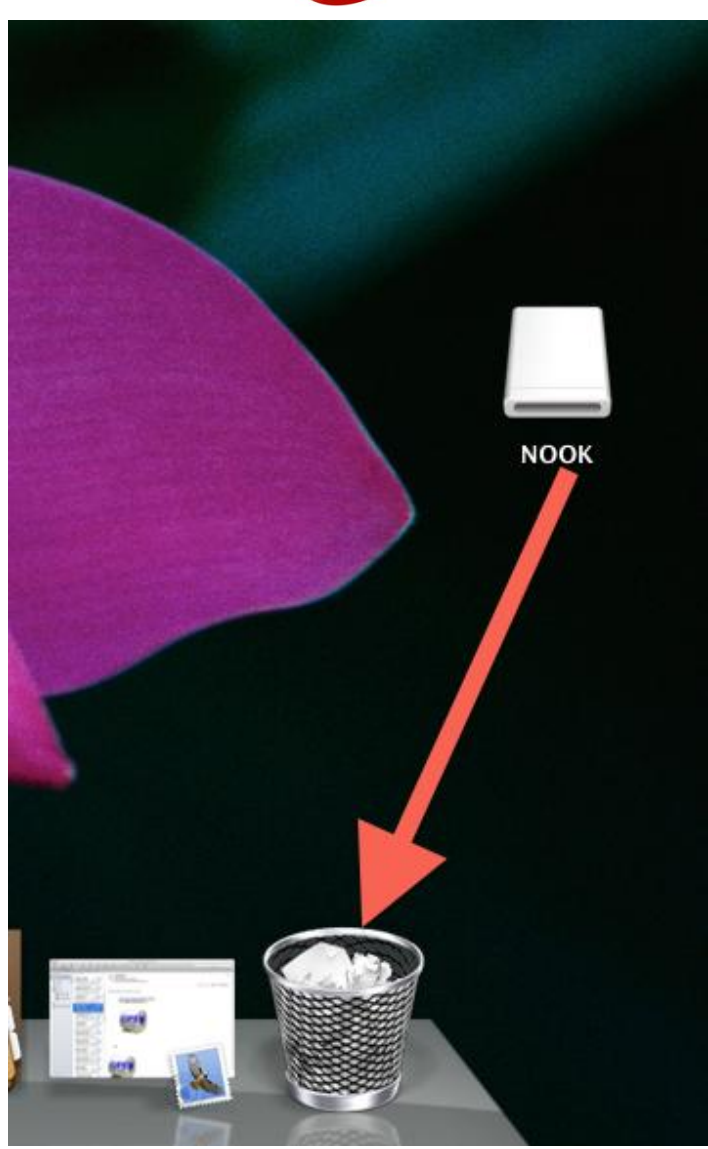